# 元大**MultiCharts**新版行情設定 說明文件

元件下載

<https://advisor.yuantafutures.com.tw/smart/multicharts/software.aspx>

- V2 版本只<mark>支援 MTC9.0 </mark>以上版本,請先<mark>備份您的相關歷史</mark>資 並至控制台移除舊版數據元件與下單元件,安裝 **V2** 數據元件、 下單元件與三年國內歷史資料包。
- 新版 **YuantaFutures** 數據源升級說明

#### 一、新版 **YuantaFutures** 數據源如何提升交易環境?

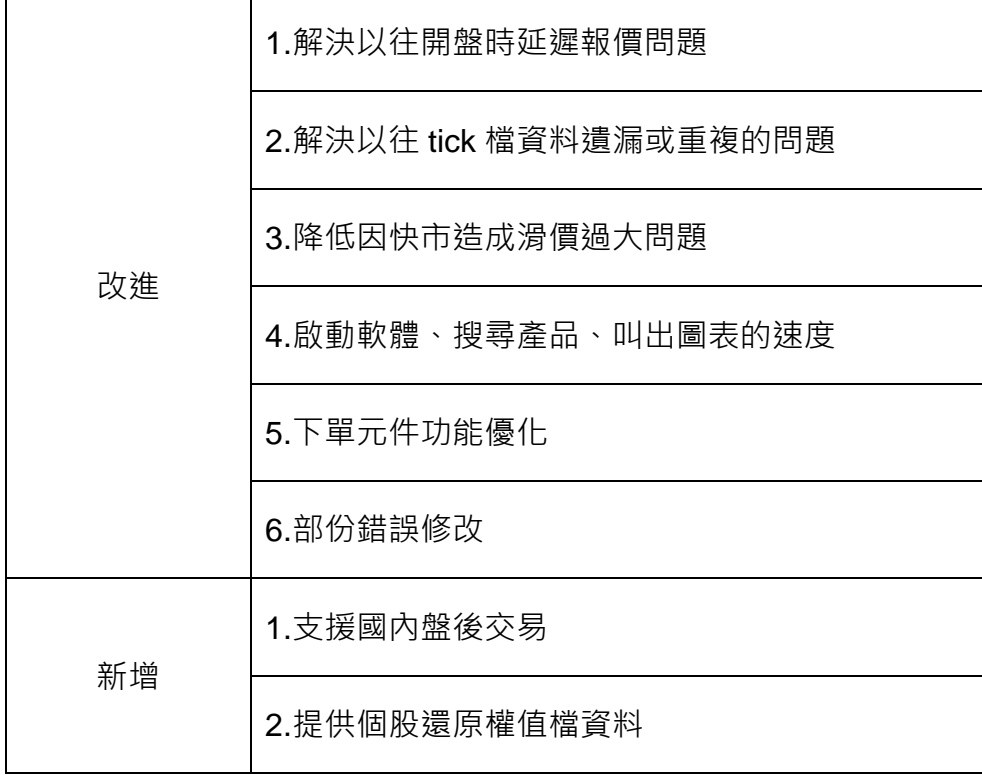

#### 二、新版 **YuantaFutures** 數據源規格說明

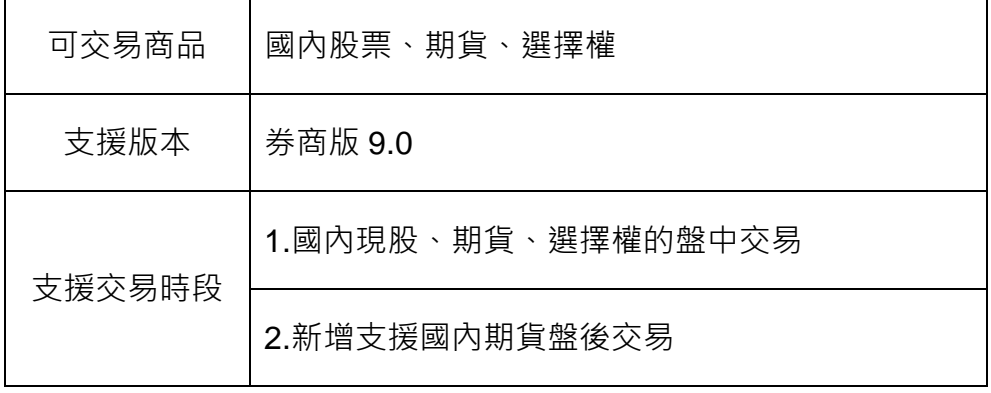

# 國內商品差異表

以下提供 YuantaFutures 新舊數據源比較,舉各類別商品中的一樣商品為例,其餘商品可以依表格描 述類推:

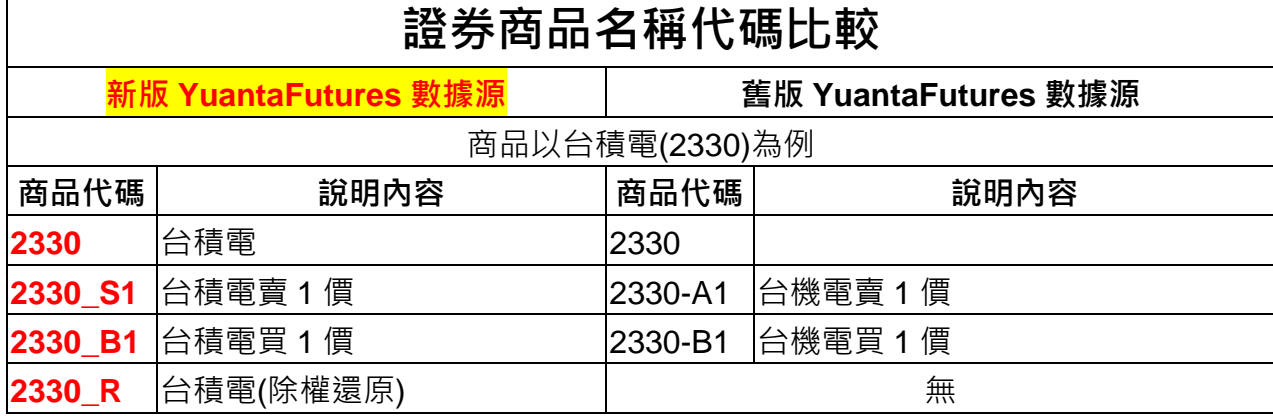

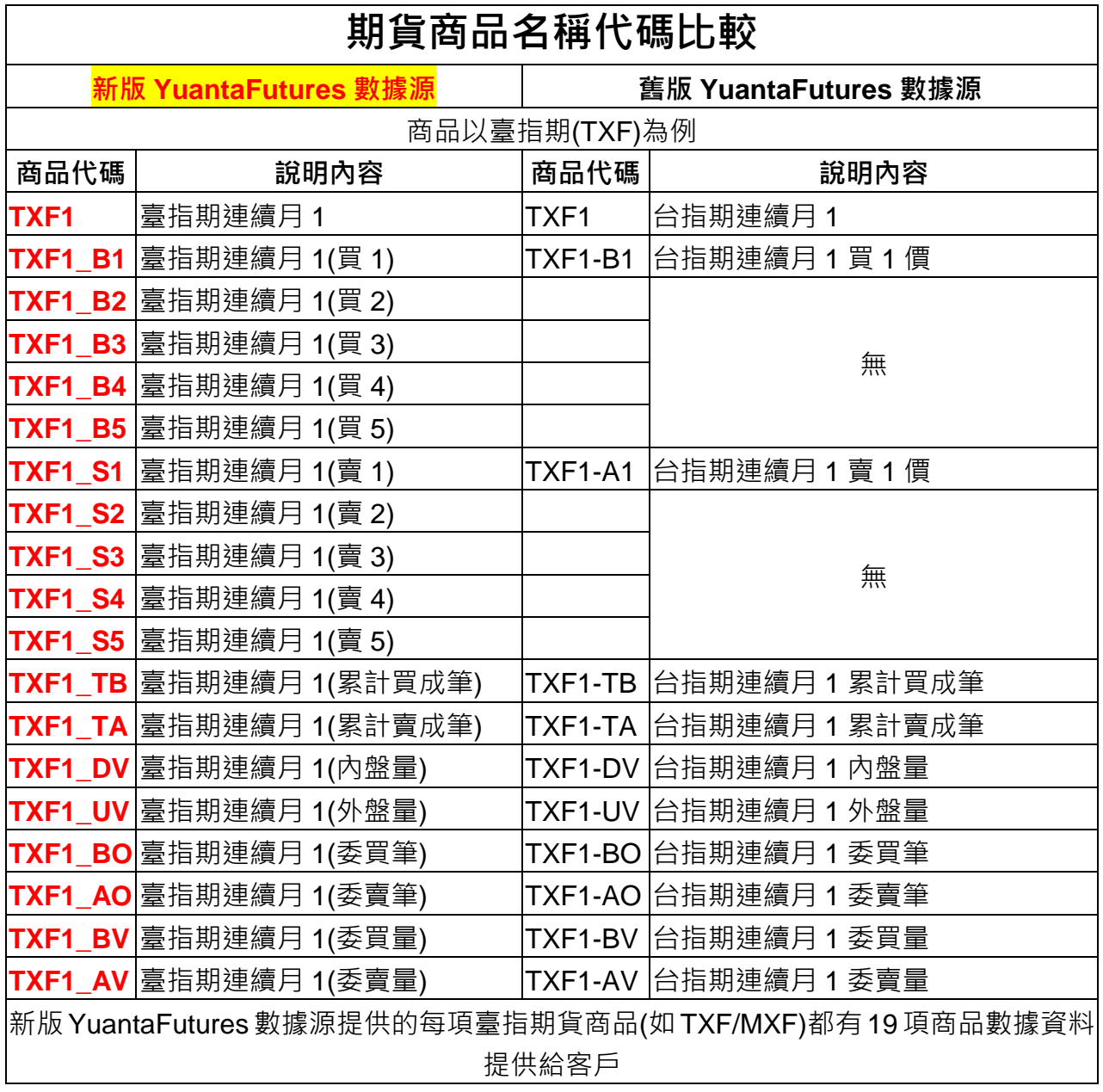

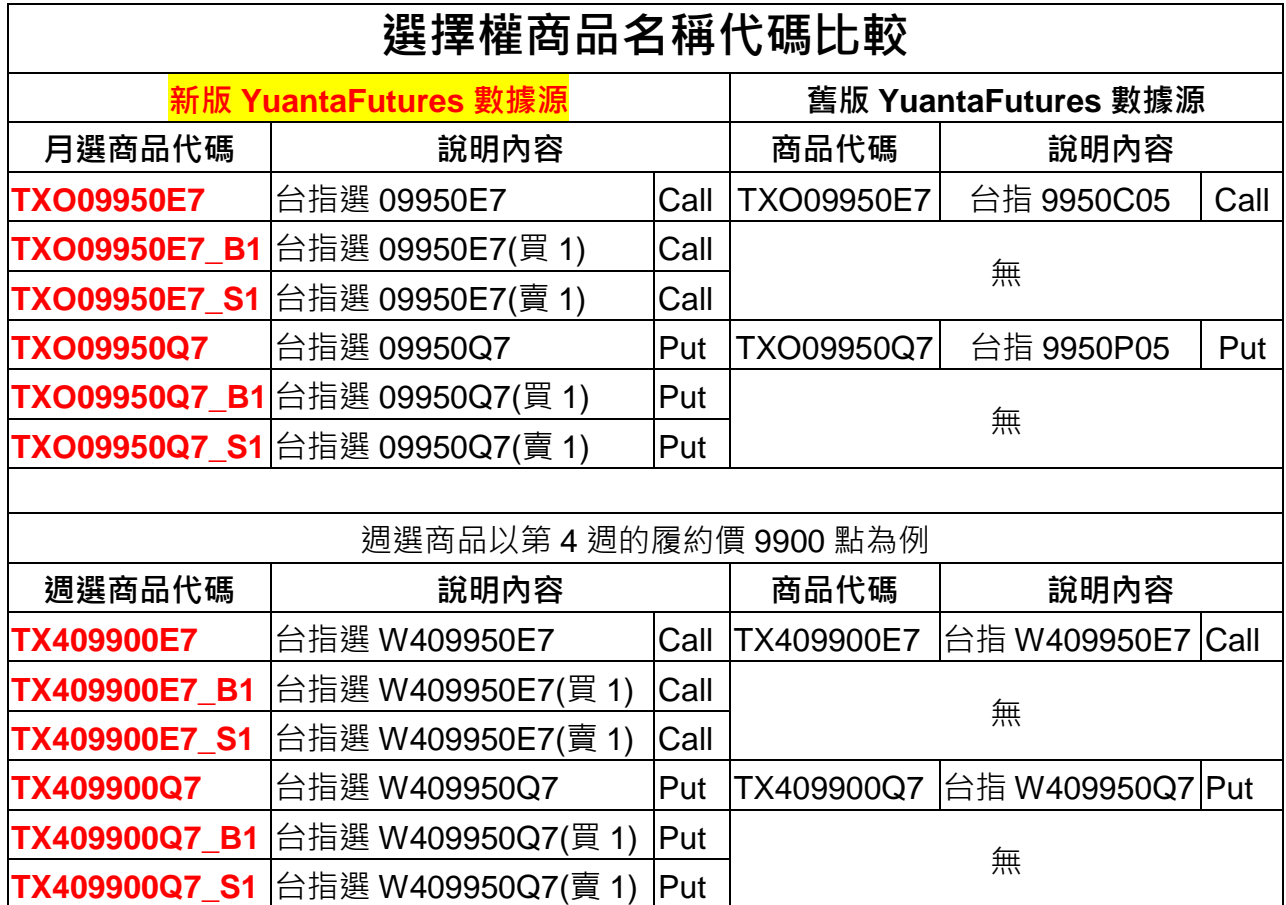

# ● T 盤及 T+1 盤交易時段設定步驟

提供以下三種方法設定 T 盤及 T+1 盤交易時段設定:

一、QM 工具>>期貨商品代碼表中(請記得要將結束時段勾選在 13:45 那一行) 設定僅日盤(以下 TXF 為例),

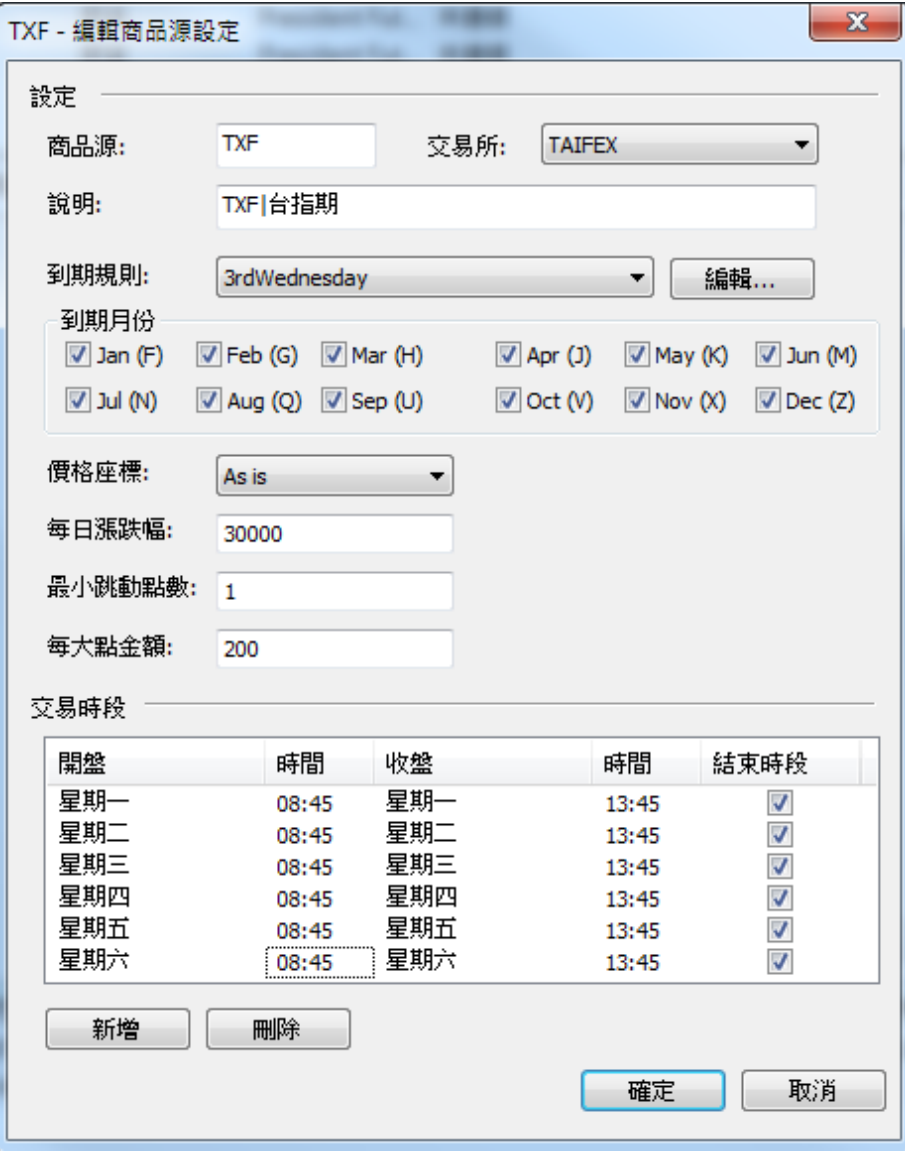

## 設定日夜盤(以下 TXF 為例)

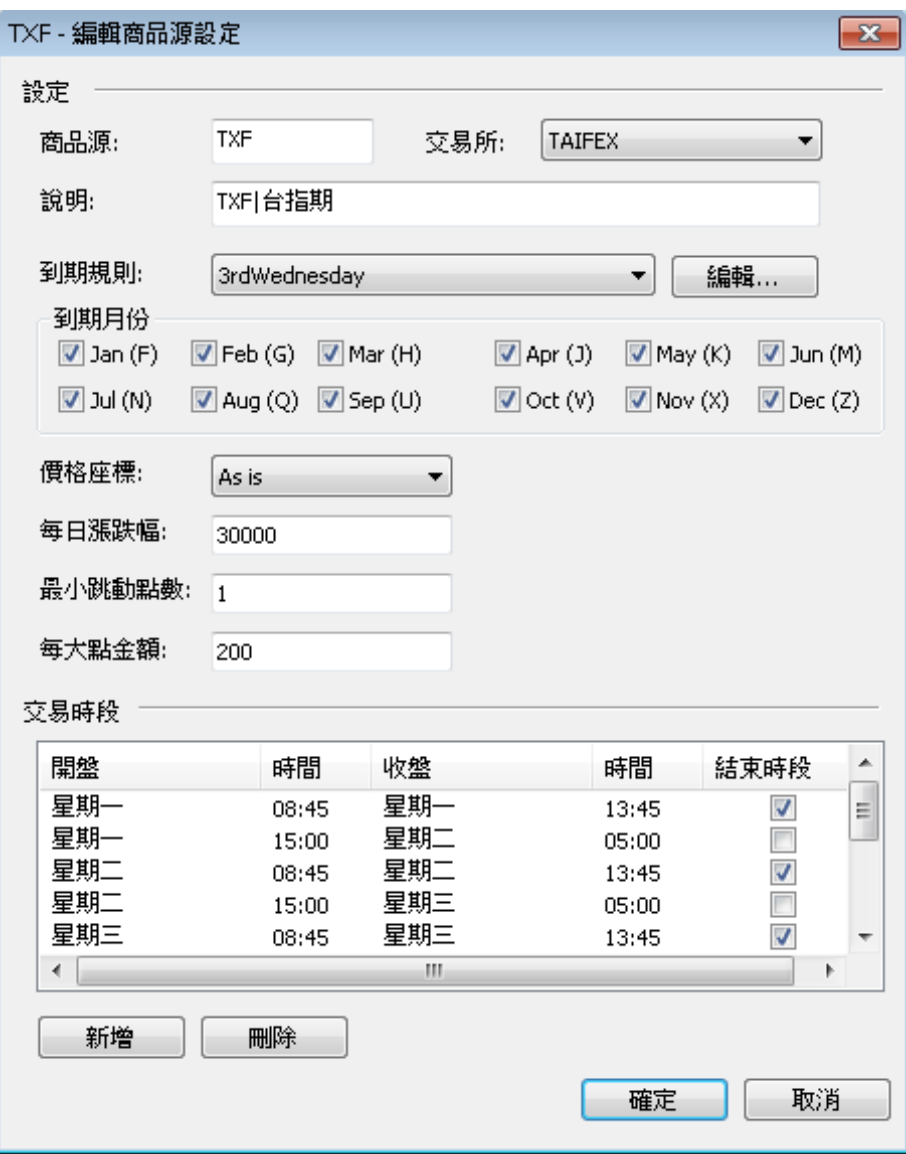

二、在 QM>>工具>>交易時段模組中自行建立交易時段模組,以下各個模組設定請參考,

## 1. TXF、MXF、TXO、UDF、SPF 商品

### **a. T+1** 盤及 **T** 盤**(TXF.MXF.TXO.UDF.SPF|Session New)**

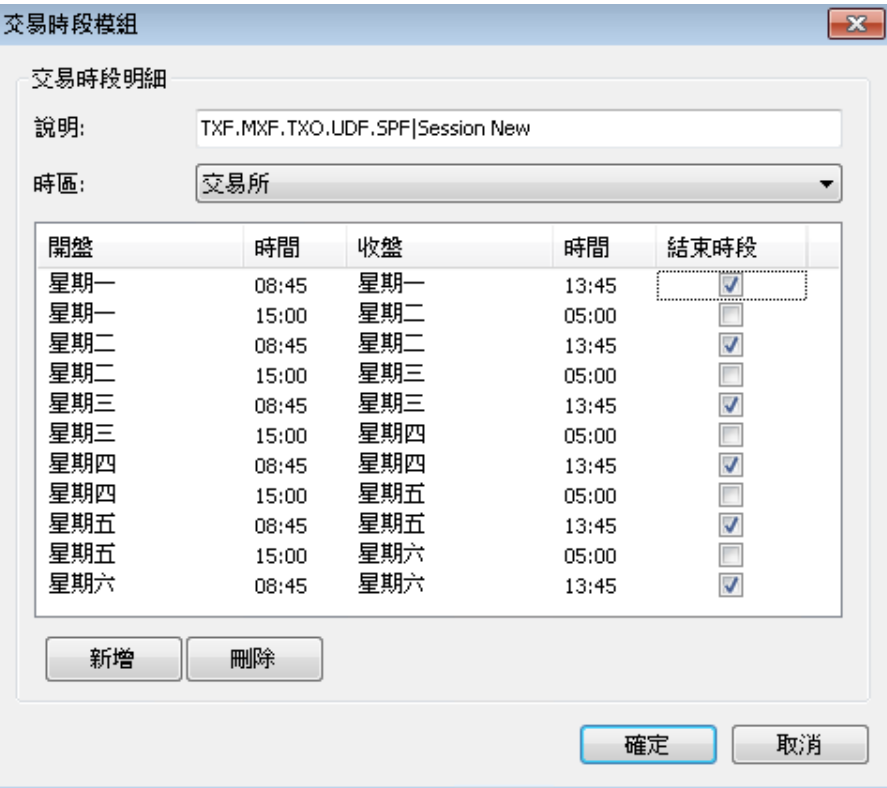

#### **b. T** 盤**(TXF.MXF.TXO.UDF.SPF|Session Origianl)**原交易時段

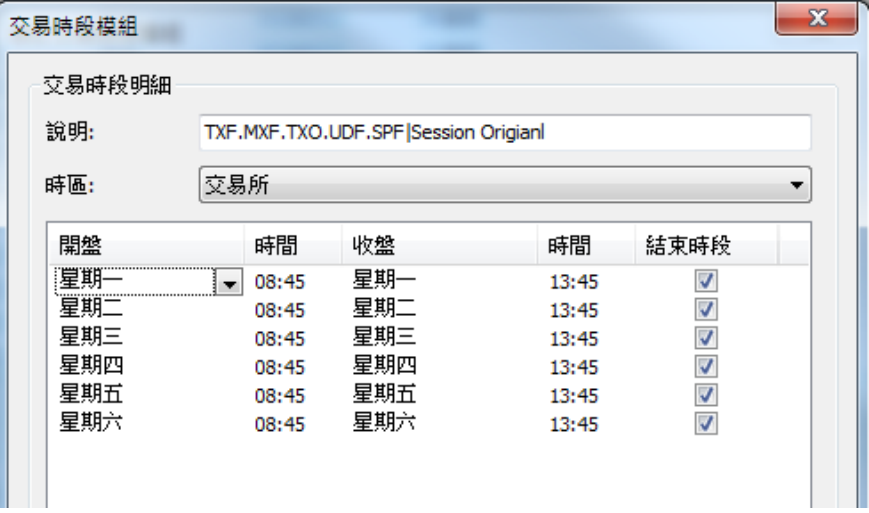

c. 僅看 T+1 盤(TXF.MXF.TXO.UDF.SPF|+1 Session)

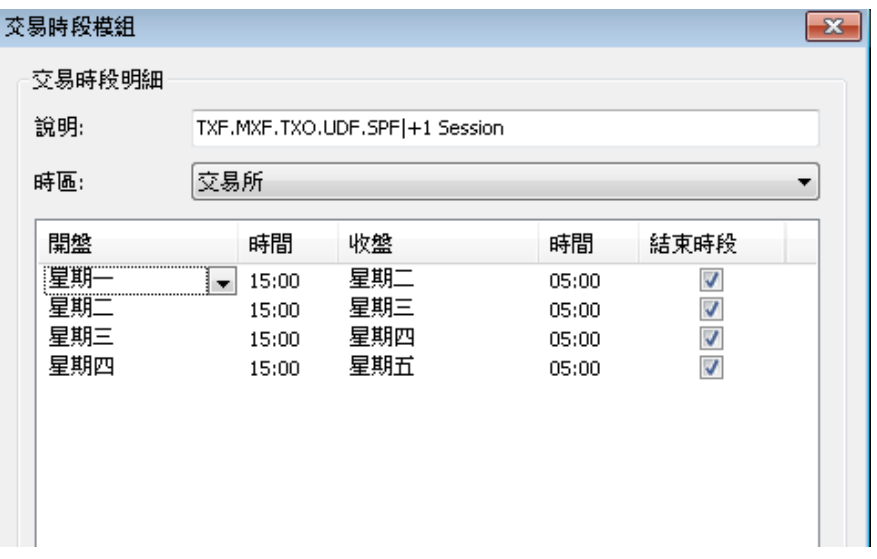

- 2. RHF.RTF.RTO.RHO 商品
	- a. T+1 盤及 T 盤(RHF.RTF.RTO.RHO|Session New)

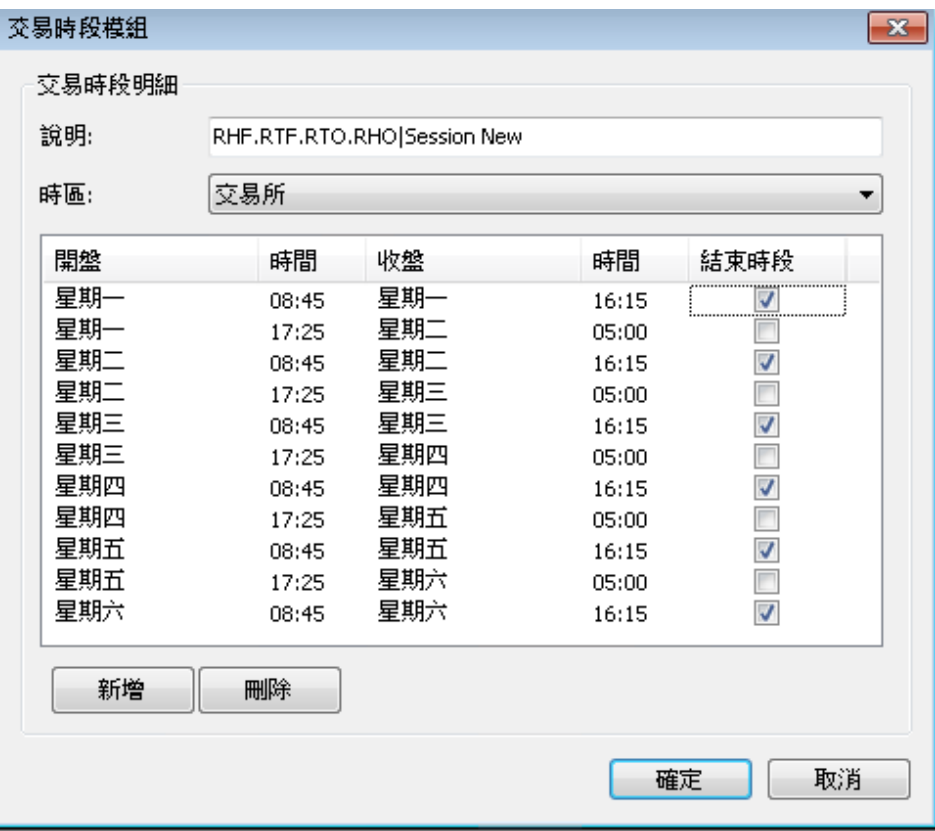

b. T 盤(RHF.RTF.RTO.RHO|Session Original)

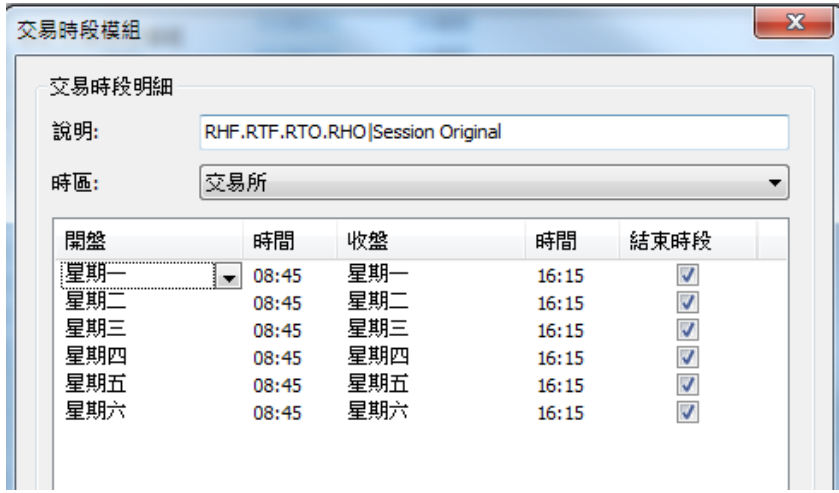

c. 僅看 T+1 盤(RHF.RTF.RTO.RHO|+1 Session)

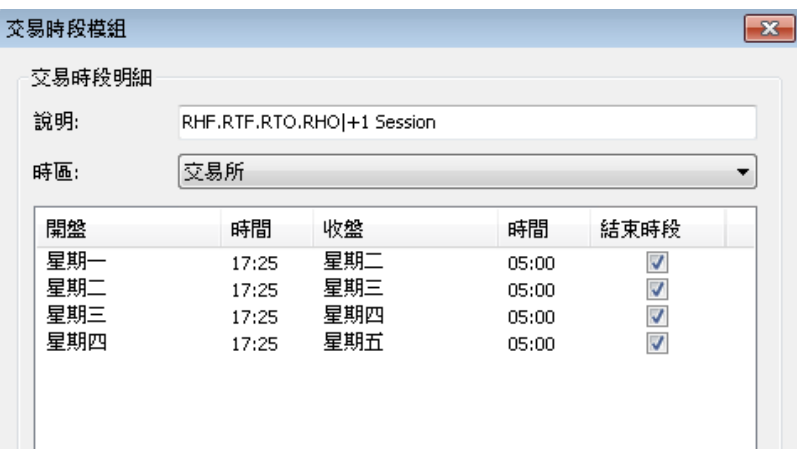

3. 並至 QM>>右鍵>>該商品>>編輯商品>>交易時段>>自訂交易模組

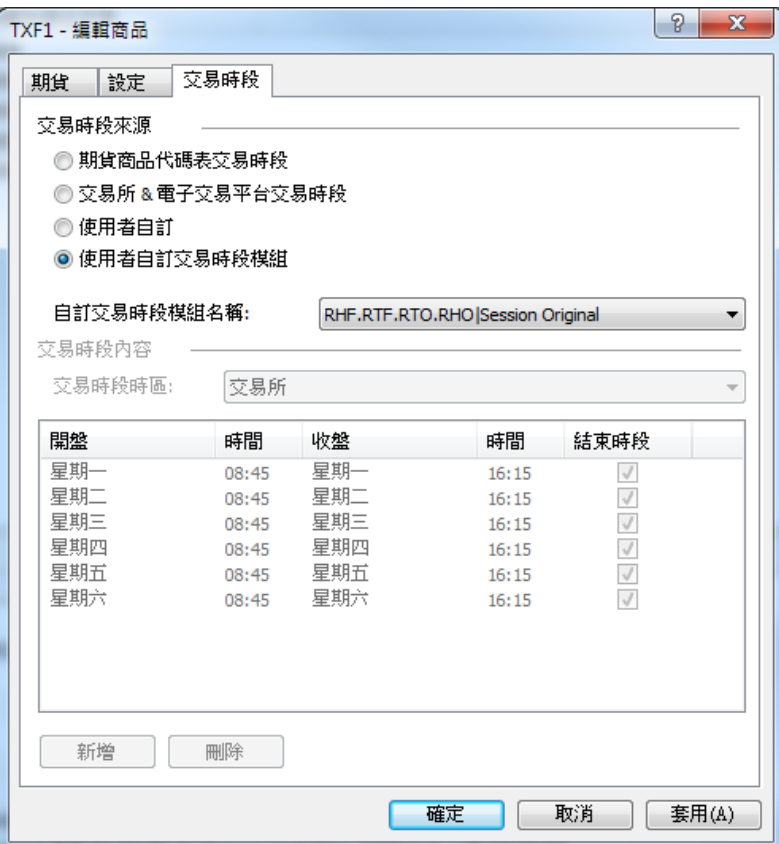

### 三、開啟圖表,至設定商品頁面選擇所需的交易時段 設定商品->設定->圖表設定中交易時段選擇 **TXF.MXF.TXO.UDF.SPF|Session Origianl**

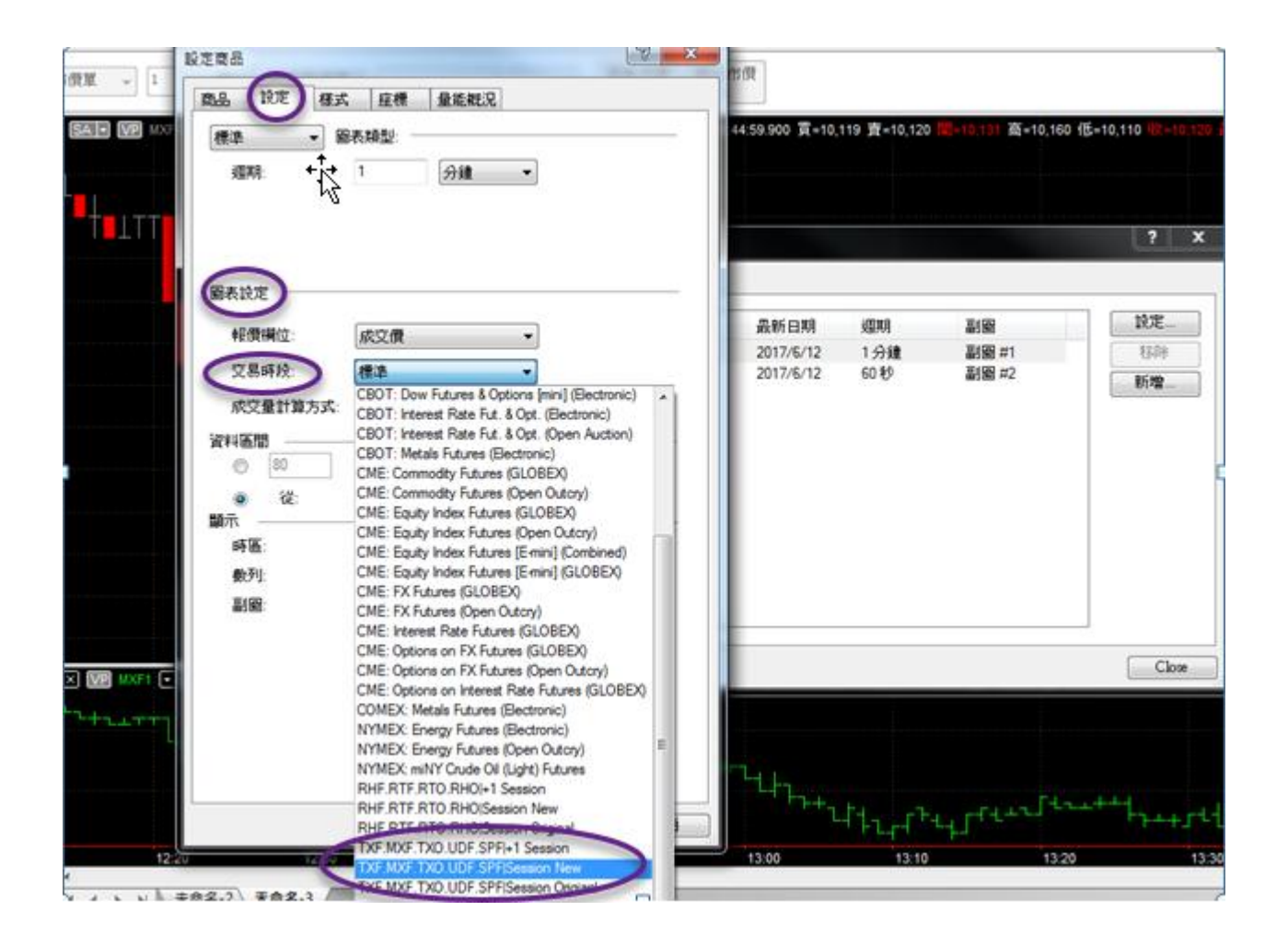